## **Verwendung des Filters**

In diesem Dokument wird die **Möglichkeit zur Filterung** am Beispiel "o<del>ffene Anträge<sup>1</sup>" de</del>monstriert. Die Funktion ist ident mit jener zu [offenen Aufgaben](http://extranet.workflow.at/daisy/personalwolke-admin/Time-Base/Workflow/wf_getMyToDos.act.html)<sup>2</sup>,

Die Filtermöglichkeit erlaubt die Suche nach bestimmten Anträgen in der Workflow-Listen.

Zu finden ist sie unter "Offene Anträge" unter der Titelleiste.

Wer kann den Filter nutzen?

- jeder Mitarbeiter für sich selbst
- lokale Administratoren für alle Mitarbeiter der Organisation

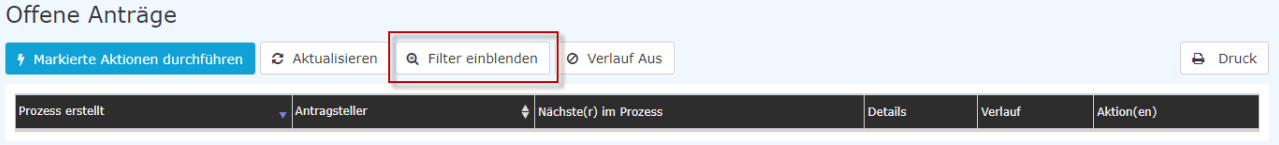

Durch Anklicken klappt die Eingabemöglichkeit aus:

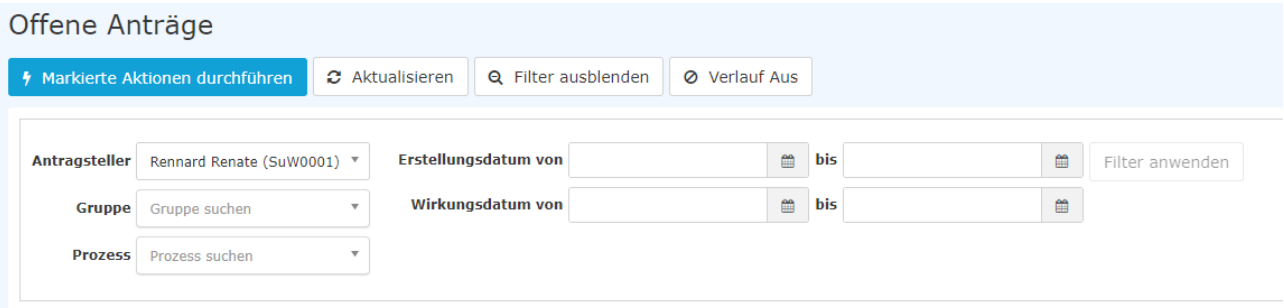

Anhand folgender Parameter (Suchkriterien) kann man dann nach dem gewünschten Antrag suchen:

## • **Antragsteller**

Hier kann gezielt nach einem bestimmten Antragsteller gesucht werden > Selektion der gewünschten Person (Prozessautor) aus der Namensliste.

• **Gruppe**

Bei diesem Parameter kann eine bestimmte Gruppe ausgewählt werden (z.B. Geschäftsführung oder Marketing), oder aber Suche in allen Gruppen.

• **Prozess**

Suche nach einem bestimmten Prozess (beispielsweise alle Urlaubsanträge einer gewünschten Person > Prozess Urlaub). Möchte man alle Anträge sehen, wählt man als Parameter "Alle Prozesse" aus

## • **Erstellungsdatum**

Suche nach Anträgen mit einem bestimmten Erstellungsdatum (es ist möglich entweder von - bis Datum einzugeben, oder beispielsweise nur bis-Datum, um alle Anträge zu sehen, die bis zu einem bestimmten Tag gestellt wurden)

## • **Wirkungsdatum**

Alle Anträge, deren Wirkungszeitraum ab dem von - Datum gültig ist, werden angezeigt. Zusätzlich kann man das Wirkungsdatum mit dem Parameter bis-Datum einschränken.

Der Bereich "Offene Aufgaben" beinhaltet eine zusätzliche Filterfunktion: unter "**Auswahl**" ist der Status der Aufgabe selektierbar.

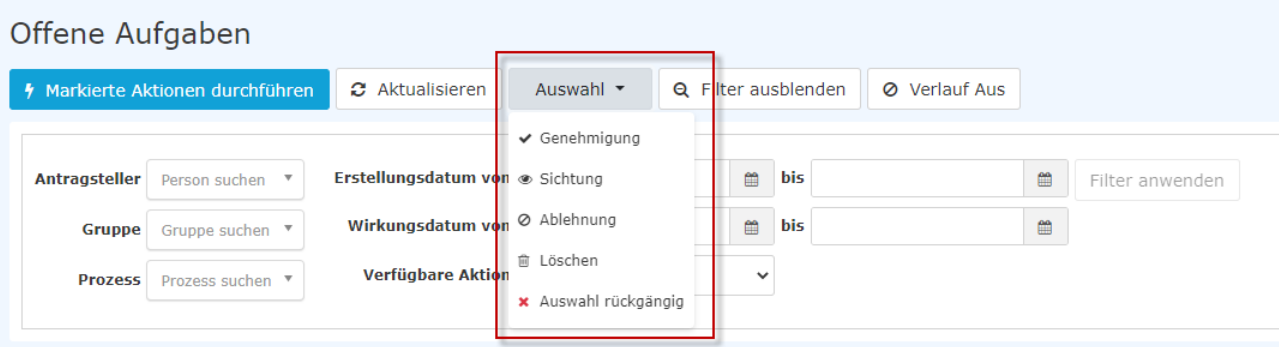

Nach der Selektion von zumindest einem Suchkriterium ist der Button "**Filter anwenden**" anklickbar

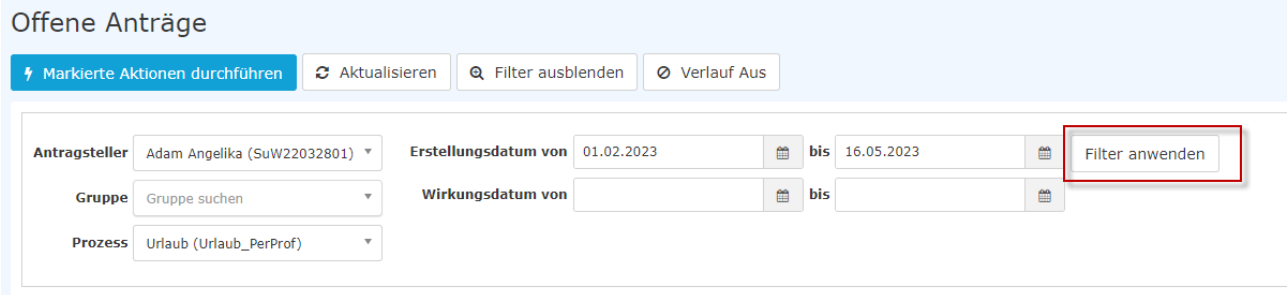

Durch Anklicken von "**Filter anwenden**" erscheint die Ergebnisliste entsprechend der Suchkriterien. Mit Verwendung des Buttons "**Verlauf Aus**" bzw. "**Verlauf Ein**" lässt sich der Verlauf in der Ergebnisliste aus/ einblenden.

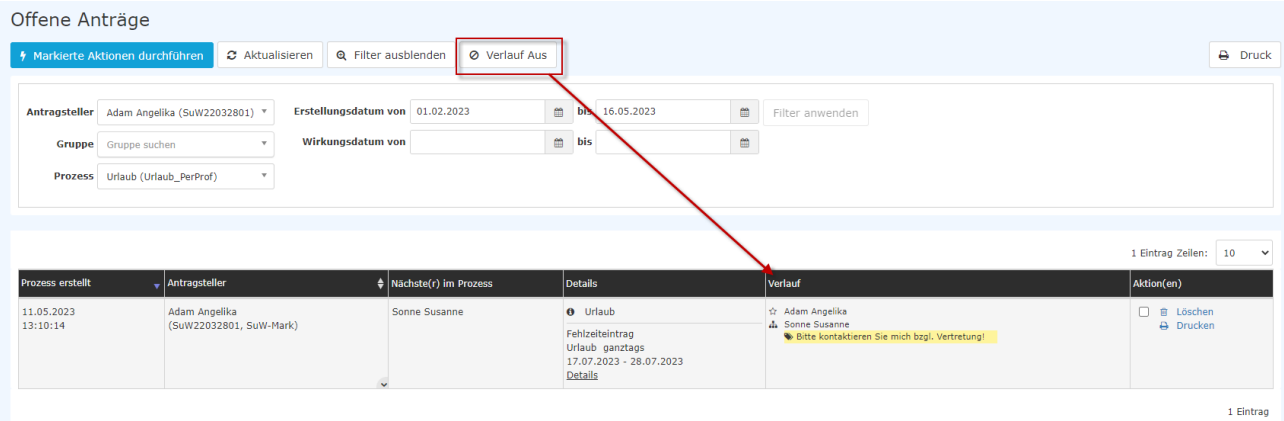

Nach einer allfälligen Bearbeitung der Positionen auf der Filterliste lässt sich durch Anklicken der Schaltfläche "**Aktualisieren**" die Liste auf den neuesten Stand bringen.

Die Erklärung zur Anzeige der Prozess-Details finden Sie [hier](http://extranet.workflow.at/daisy/personalwolke-admin/Time-Base/Workflow/AnzeigeProzess-Details.html)<sup>3</sup>.

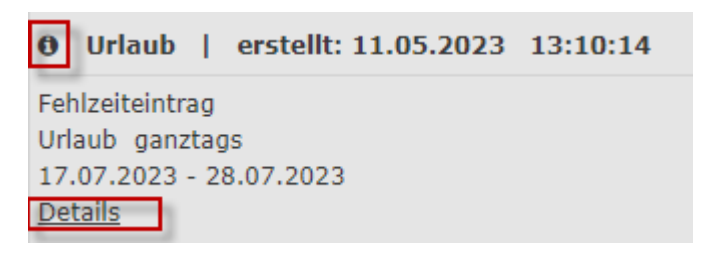

- 1. /daisy/personalwolke-admin/Time-Base/Workflow/wf\_getMyOpenRequests.act.html
- 2. /daisy/personalwolke-admin/Time-Base/Workflow/wf\_getMyToDos.act.html

3. /daisy/personalwolke-admin/Time-Base/Workflow/AnzeigeProzess-Details.html